## **Quota Correction- List Entry**

| Purpose           | Use this procedure to create multiple quota corrections for an employee at one time.                                                           |
|-------------------|----------------------------------------------------------------------------------------------------|
| Trigger           | Follow this procedure when there is a business need to create multiple quota corrections for an employee.                                      |
| Prerequisites     | None.                                                                                                    |
| End User<br>Roles | In order to perform this transaction you must be assigned the following role: <b>Time and Attendance Processor</b> , <b>Payroll Processor.</b> |

| Change History |                                            |  |  |  |
|----------------|--------------------------------------------|--|--|--|
| Date           | Change Description                         |  |  |  |
| 10/19/2012     | Procedure Created                          |  |  |  |
| 10/31/2012     | Added note about removing accrual for LWOP |  |  |  |

| Menu Path   | Human Resources — Personnel Management Administration — HR<br>Master Data — Maintain |
|-------------|--------------------------------------------------------------------------------------|
| Transaction | PA30                                                                                 |

|   |      |   | - | - |
|---|------|---|---|---|
| 0 | ام م | - |   |   |
| С | oa   | е |   |   |

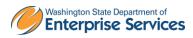

The system may display three types of messages at various points in the process. The messages you see may differ from those shown on screen shots in this procedure. The types of messages and responses are shown below:

| Message Type | Description                                                                                                    |
|--------------|----------------------------------------------------------------------------------------------------|
|              | <b>Example</b> : Solution Make an entry in all required fields.<br>Action: Fix the problem(s) and then click (Enter) to validate and proceed.                                       |
| Warning<br>! | Example: Record valid from xx/xx/xxxx to 12/31/9999 delimited at end.<br>Action: If an action is required, perform the action. Otherwise, click<br>(Enter) to validate and proceed. |
|              | Example: Save your entries.<br>Action: Perform the required action to proceed.                                                                                                    |

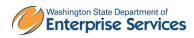

## Scenario:

An employee was hired with accelerated quota accrual rates. Instead of accruing 8 hours of Annual Leave each month, they will be accruing 12 hours of Annual leave. You will need to create a Quota Correction for each Leave Accrual month to give the employee the correct hours.

## Procedure

Ē

1. Start the transaction using the above transaction code **PA30**.

| H <u>R</u> master data <u>E</u> dit <u>G</u> oto Extr <u>a</u> s Utilities <u>S</u> e | rttings S <u>y</u> stem <u>H</u> elp          |  |  |  |  |  |  |
|---------------------------------------------------------------------------------------|-----------------------------------------------|--|--|--|--|--|--|
| S S S S S                                                                             | - Hi Hi I 🔁 🍄 🖧 🎗   🛒 🛛 I 🔞 📑                 |  |  |  |  |  |  |
| Maintain HR Master Data                                                               |                                               |  |  |  |  |  |  |
|                                                                                       |                                               |  |  |  |  |  |  |
| Personnel no.                                                                         | Ø                                             |  |  |  |  |  |  |
|                                                                                       |                                               |  |  |  |  |  |  |
|                                                                                       |                                               |  |  |  |  |  |  |
|                                                                                       |                                               |  |  |  |  |  |  |
| Basic Personal Data Payroll Benefits                                                  | Time Recording 💫 Addtl. Personal Data 🔰 F 💽 💽 |  |  |  |  |  |  |
|                                                                                       |                                               |  |  |  |  |  |  |
| Infotype text s                                                                       | Period                                        |  |  |  |  |  |  |
| Actions                                                                               | Period                                        |  |  |  |  |  |  |
| Organizational Assignment                                                             | From To                                       |  |  |  |  |  |  |
| Personal Data                                                                         | O Today O Curr.week                           |  |  |  |  |  |  |
| Addresses                                                                             | O All O Current month                         |  |  |  |  |  |  |
| Planned Working Time                                                                  | O From curr.date O Last week                  |  |  |  |  |  |  |
| Basic Pay                                                                             | O To Current Date O Last month                |  |  |  |  |  |  |
| Contract Elements OCurrent Period OCurrent Year                                       |                                               |  |  |  |  |  |  |
| Data Propinstiona                                                                     |                                               |  |  |  |  |  |  |
| Family/Related Person                                                                 |                                               |  |  |  |  |  |  |
| Direct selection                                                                      |                                               |  |  |  |  |  |  |
| Infotype                                                                              | STy                                           |  |  |  |  |  |  |

2. Complete the following fields:

| R=Required Entry O=Optional Entry C=Conditional Entry |   |                                                                |  |  |  |  |  |
|-------------------------------------------------------|---|----------------------------------------------------------------|--|--|--|--|--|
| Field Name R/O/C Description                          |   |                                                                |  |  |  |  |  |
| Personnel Number                                      | R | The employee's unique identifying number.<br>Example: 40000533 |  |  |  |  |  |

3. Click 🔮 (Enter) to validate the information.

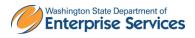

| l⊡<br>H <u>R</u> master data <u>E</u> dit <u>G</u> o | to Extr <u>a</u> s Utilities <u>S</u> ettings S <u>v</u> stem <u>H</u> elp                                                                                                    |
|------------------------------------------------------|----------------------------------------------------------------------------------------------------|
|                                                      | ■ 4 目 © Q Q = H H H H H H H H H H H H H H H H H                                                                                                    |
| 🕫 🛛 Maintain HR                                      | Master Data                                                                                                    |
|                                                      |                                                                                                    |
|                                                      | Personnel no. 40000533                                                                                                    |
| Find by                                              | Name KING ERIN                                                                                                    |
| Person                                               | PersArea 5400 Employment Security Dept EEGroup 0 Permanent PSubarea 00FT Agencywide EESubgroup 01 Monthly(M) OT Exe Status Active                                                                                                    |
| 間 Search Term<br>間 Free search                       |                                                                                                    |
|                                                      | Basic Personal Data 🛛 Payroll 🖉 Benefits 🦷 Time Recording 🔷 Addtl. Personal Data 🔷 F 📉 💽 🖭                                                                                                    |
|                                                      |                                                                                                    |
|                                                      | Actions V                                                                                                    |
|                                                      | Organizational Assignment                                                                                                    |
|                                                      | Personal Data V OToday O Curr.week                                                                                                    |
|                                                      | Addresses     Image: Addresses       Planned Working Time     Image: Addresses         Image: Addresses     Image: Addresses         Image: Addresses     Image: Addresses |
|                                                      | Basic Pay V OTo Current Date O Last month                                                                                                    |
|                                                      | Contract Elements  OCurrent Period OCurrent Year                                                                                                    |
| 2                                                    | Date Specifications     Image: Choose       Family/Related Person                                                                                                    |
|                                                      | Direct selection                                                                                                    |
|                                                      | Infotype                                                                                                    |
|                                                      |                                                                                                    |
| 4. Click the                                         | Time Recording tab.                                                                                                    |
| 5. Click the b                                       | ox to the left of Quota Corrections to select.                                                                                                    |
| 6. Select <b>Go</b>                                  | to on the Menu Bar and select <i>List Entry</i>                                                                                                    |
| ⊡<br>H <u>R</u> master data <u>E</u>                 | <u>Edit Goto</u> Extr <u>a</u> s Utilities <u>S</u> ettings S <u>y</u> stem                                                                                                    |
| Ø                                                    | Overv <u>i</u> ew Shift+F8 📑 🕼 🔀   🎗                                                                                                    |
| 🕫 Mainta                                             | in F                                                                                                    |
|                                                      | Personnel file                                                                                                    |
|                                                      | Dianning data                                                                                                    |

F3

<u>B</u>ack

4000

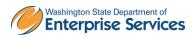

Personnel no.

| Infotype Edit Goto Extras System Help                                          | J   🕲 🖪     |
|--------------------------------------------------------------------------------|-------------|
|                                                                                |             |
| Maintain Quota Corrections (2013)                                              |             |
| Choose 🖸 🗃 🖴 New page                                                          |             |
| Personnel No 40000533 Name Jackson Status Active                               |             |
| EE group B Civil Service Exem Personnel ar 1050 Office of Finance              | cial Mgmt   |
| WS rule         FULL         5-8s:         M-F         SSN         856+54+8987 |             |
| Quota Corrections                                                              |             |
| Date AbQu Quota text Number Operation                                          | Transfer Ll |
|                                                                                |             |
|                                                                                |             |
|                                                                                |             |
|                                                                                |             |
|                                                                                |             |
|                                                                                |             |
|                                                                                |             |
|                                                                                |             |
|                                                                                |             |

7. Complete the following fields:

| R=Required Entry O=Optional Entry C=Conditional Entry |       |                                                                                                    |  |  |  |  |  |
|-------------------------------------------------------|-------|----------------------------------------------------------------------------------------------------|--|--|--|--|--|
| Field Name                                            | R/O/C | Description                                                                                                    |  |  |  |  |  |
| Date                                                  | R     | The Last day of the Accrual Month.                                                                                                 |  |  |  |  |  |
|                                                       |       | Example: 10/31/2012                                                                                                    |  |  |  |  |  |
| AbQuotaType                                           | R     | The quota type that is to be changed.<br>Click on the Matchcode to display the list of quota types.<br>Example: 31- Vacation Leave |  |  |  |  |  |
| Number                                                | R     | Enter the <b>total</b> hour of leave accrual the employee should receive.                                                          |  |  |  |  |  |
| Operation                                             | R     | This tells the system what to do with the accrual.                                                                                 |  |  |  |  |  |

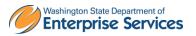

|          |   | Click on the Matchcode to display the list of Opertations.                                                                                                    |
|----------|---|----------------------------------------------------------------------------------------------------|
|          |   | Example: = ( Specified value replaces the entitlement)                                                                                                    |
| Transfer | R | Specify how you want the quota correction to be processed.                                                                                                    |
|          |   | <ul> <li>Select:</li> <li>Do not change transfer time The quota correction is not processed until the time at which time evaluation normally transfers the calculated entitlement to the <i>Absence Quotas</i> infotype (2006). In this case, the quota correction does not appear immediately in infotype 2006, so you cannot deduct an absence or quota compensation from the value of the quota correction.</li> <li>Transfer collected entitlement immediately The quota correction is processed in the next time evaluation run. If you run time evaluation directly for the employee, the value of the quota correction and any entitlement already accrued by time evaluation are available for deduction in the <i>Absence Quotas</i> infotype (2006) directly afterwards.</li> <li>Only transfer quota correction is processed in the next time evaluation run. If you run time evaluation run. If you run time Absence Quotas infotype (2006) directly afterwards.</li> <li>Example: Do not change transfer time</li> </ul> |
|          |   |                                                                                                    |

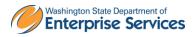

| l⊆r<br>_ <u>I</u> nfotype <u>E</u> d | lit <u>G</u> oto                  | Extr <u>a</u> s | S <u>y</u> stem | <u>H</u> elp |   |           |      |           |        |           |
|--------------------------------------|-----------------------------------|-----------------|-----------------|--------------|---|-----------|------|-----------|--------|-----------|
| Ø                                    |                                   | ٦               | 4 🛛             | 😋 🙆 🚷        |   | 的 (2) (2) | 12   | £ 5       | 💥      | 2   🛛 🕻   |
| Maintain                             | Maintain Quota Corrections (2013) |                 |                 |              |   |           |      |           |        |           |
| Choose Choose                        |                                   | 🖹 New p         | oage            |              |   |           |      |           |        |           |
| Personnel No                         | 40000                             | 9533            |                 | Name         |   | Jackson   | Stat | tus       | Active | ;         |
| EE group                             | B Ci                              | vil Servic      | e Exem          | Personnel a  | - | 1050      | C    | Office of | Finan  | icial Mgm |
| WS rule                              | FULL                              | 5-8             | s: M-F          | SSN          |   | 856-54-89 | 987  |           |        |           |
| Quota Correcti                       | ons                               |                 |                 |              |   |           |      |           |        |           |
| Date                                 | AbQu                              | Quota tex       | ct              |              | Ν | lumber    |      | Operati   | on     | Transfer  |
| 10/31/2012                           | 31                                | Vacation        | Leave           |              |   | 12.000    | 900  | =         |        |           |
| 11/30/2012                           | 31                                | Vacation        | Leave           |              |   | 12.000    | 900  | =         |        |           |
| 12/31/2012                           | 31                                | Vacation        | Leave           |              |   | 12.000    | 900  | =         |        |           |
| 1/31/2013                            | 31                                | Vacation        | Leave           |              |   | 12.000    | 900  | =         |        |           |
| 2/28/2013                            | 31                                | Vacation        | Leave           |              |   | 12.000    | 900  | =         |        |           |

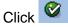

(Enter) to validate entries.

9.

Click (Save) to save entries. You have **completed** this procedure.

To view the **current** month quota accural, you can run the **Time Evaluation** (ZT60).

Once the future dated quota corrections are established in the system, the accelerated accrual amounts will be available to the employee **after** the regular payroll processing for each accrual month.

Future dated quota corrections will need to be **removed** if an employee goes onto **LWOP** as the employee is not entitled to the leave accural.

10. Enter **ZT60** into the command field.

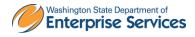

| 臣<br>Program <u>E</u> dit <u>G</u> oto S <u>y</u> stem <u>H</u> elp          |
|------------------------------------------------------------------------------|
| 23 日 27 日 23 日 2 2 2 2 1 日 2 5 2 2 1 日 2 5 2 2 2 2 2 2 2 2 2 2 2 2 2 2 2 2 2 |
| HR TIME: Time Evaluation                                                     |
|                                                                              |
| Further selections 🔄 Search helps 🔄 Sort order                               |
| Selection                                                                    |
| Personnel Number 🛛 🔯                                                         |
| Personnel area 😒                                                             |
| Personnel subarea 🔗                                                          |
| Payroll area 🗢                                                               |
|                                                                              |
|                                                                              |
| Parameters for time evaluation                                               |
| Forced recalculation as of                                                   |
| Evaluation up to 10/31/2012                                                  |
|                                                                              |
| Program options                                                              |
| Display log                                                                  |
| Test run (no update)                                                         |
| Stop at function/operation BREAK                                             |
| Stop at fixed positions in time evaluation                                   |
|                                                                              |

11. Complete the following fields:

| R=Required Entry O=Optional Entry C=Conditional Entry |       |                                           |  |
|-------------------------------------------------------|-------|-------------------------------------------|--|
| Field Name                                            | R/O/C | Description                               |  |
| Personnel Number                                      | R     | The employee's unique identifying number. |  |
|                                                       |       | Example: 40000533                         |  |

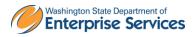

| ⊡<br>Programditoto _S        | System <u>H</u> elp   |              |
|------------------------------|-----------------------|--------------|
| ©                            | 🛯 🖣 📙 🕼 🚱 😵 I         | 134日日(14日日)  |
| HR TIME: Time E              | valuation             |              |
| 🕹 🔁 🖬 🔳                      |                       |              |
| Further selections           | 🖻 Search helps        | 🖻 Sort order |
| Selection                    |                       |              |
| Personnel Number             | <mark>\$000053</mark> | 3 🕝 🖻        |
| Personnel area               |                       | <u>⇒</u>     |
| Personnel subarea            |                       | <u>⇒</u>     |
| Payroll area                 |                       | <b>₽</b>     |
|                              |                       |              |
|                              |                       |              |
| Parameters for time evaluati |                       |              |
| Forced recalculation as      |                       |              |
| Evaluation up to             | 10/31/20              | 012          |
|                              |                       |              |
| Program options              |                       |              |
| 🗌 Display log                |                       |              |
| Test run (no update)         |                       |              |
| Stop at function/operati     | ion BREAK             |              |
| Stop at fixed positions      | in time evaluation    |              |
|                              |                       |              |

Click 🕑 (Execute).

12.

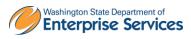

| l⊑≁<br>Log Edit <u>G</u> oto View <u>S</u> ettings System <u>H</u> elp                                                                                                    |                       |
|----------------------------------------------------------------------------------------------------|-----------------------|
|                                                                                                    | C 🕄   🔀 🖉             |
| Display Log Tree                                                                                                    |                       |
| 🔍 🖿 🎦 🟭 Row 🚑 Subtree 🕄 📰 🚼 🕼 🚱 🖿                                                                                                    |                       |
| Log: Time Evaluation                                                                                                    |                       |
| General data     Successful personnel numbers     Personnel numbers with errors     Personnel numbers ended early     Personnel Numbers Rejected     Messages     Statistics |                       |
| Selected personnel numbers<br>Successful runs for<br>including with errors<br>Processing not completed for<br>Rejected<br>Total number of messages and error messages        | 1<br>1<br>0<br>0<br>0 |

To view the corrected accruals access the employee's *Absence Quotas (2006)*.

13.

Enter **/NPA20** into the command field and press 🥙 (Enter).

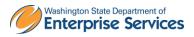

| 2                                                                                                    |                           |                                       | ↓ C C C C C C C C C C C C C C C C C C C                                                                                                    | 3 \$2   💥 🖉   🖗 📭                                             |
|----------------------------------------------------------------------------------------------------|---------------------------|---------------------------------------|----------------------------------------------------------------------------------------------------|---------------------------------------------------------------|
| 🕫 🗈 Display HR Master Data                                                                                                |                           |                                       |                                                                                                    |                                                               |
| ₹ 🏖                                                                                                    |                           |                                       |                                                                                                    |                                                               |
| ersonnel no.                                                                                                    | 40000533                  |                                       | ß                                                                                                    |                                                               |
| ame Jackso                                                                                                    | on Jasper                 |                                       | ~                                                                                                    |                                                               |
| ersArea 1050 (                                                                                                    | Office of Financi         | ial Mgmt                              | EEGroup B Civil S                                                                                                    | Service Exempt                                                |
|                                                                                                    |                           | -                                     | 05 H-OT Elig>40hrs/v                                                                                                    |                                                               |
|                                                                                                    |                           |                                       |                                                                                                    |                                                               |
| Basic Persona                                                                                                    | l Data 🚽 Payro            | ll Benefits                           | Time Recording Add                                                                                                    | iti. Personal Data 🦯 F 🖪 💌                                    |
| Dasic Fersona                                                                                                    | i Data i ayio             | Denemo                                | Time Recording Add                                                                                                    |                                                               |
|                                                                                                    |                           |                                       |                                                                                                    |                                                               |
| Infotype text                                                                                                    |                           | S                                     | Period                                                                                                    |                                                               |
| Infotype text<br>Actions                                                                                                  |                           | <u>s</u>                              | Period<br>Period                                                                                                    |                                                               |
|                                                                                                    | Assignment                |                                       | 1                                                                                                    | То                                                            |
| Actions                                                                                                    | -                         | ✓ 🕒                                   | Period     From                                                                                                    | To O Curr. week                                               |
| Actions<br>Organizational                                                                                                 | -                         | ✓ ▲<br>✓ ■                            | Period     From     O Today                                                                                                    | O Curr.week                                                   |
| Actions<br>Organizational<br>Personal Data                                                                                | Ū                         | ✓ ▲<br>✓ ▼<br>✓                       | Period     From                                                                                                    |                                                               |
| Actions<br>Organizational<br>Personal Data<br>Addresses                                                                   | Ū                         | ✓ ▲<br>✓ ▼<br>✓                       | <ul> <li>Period</li> <li>From</li> <li>O Today</li> <li>O All</li> <li>O From curr.date</li> </ul>                                            | O Curr.week<br>O Current month<br>O Last week                 |
| Actions<br>Organizational<br>Personal Data<br>Addresses<br>Planned Worki                                                  | ing Time                  | × × × ×                               | <ul> <li>Period</li> <li>From</li> <li>Today</li> <li>All</li> <li>From curr.date</li> <li>To Current Date</li> </ul>                         | O Curr.week<br>O Current month<br>O Last week<br>O Last month |
| Actions<br>Organizational<br>Personal Data<br>Addresses<br>Planned Worki<br>Basic Pay                                     | ing Time<br>ents          | × × × × × × × × × × × × × × × × × × × | <ul> <li>Period</li> <li>From</li> <li>Today</li> <li>All</li> <li>From curr.date</li> <li>To Current Date</li> <li>Current Period</li> </ul> | O Curr.week<br>O Current month<br>O Last week                 |
| Actions<br>Organizational<br>Personal Data<br>Addresses<br>Planned Worki<br>Basic Pay<br>Contract Elemi                   | ing Time<br>ents<br>tions | × × × × × ×                           | <ul> <li>Period</li> <li>From</li> <li>Today</li> <li>All</li> <li>From curr.date</li> <li>To Current Date</li> </ul>                         | O Curr.week<br>O Current month<br>O Last week<br>O Last month |
| Actions<br>Organizational<br>Personal Data<br>Addresses<br>Planned Worki<br>Basic Pay<br>Contract Elemi<br>Date Specifica | ing Time<br>ents<br>tions | × × × × × × × × ×                     | <ul> <li>Period</li> <li>From</li> <li>Today</li> <li>All</li> <li>From curr.date</li> <li>To Current Date</li> <li>Current Period</li> </ul> | O Curr.week<br>O Current month<br>O Last week<br>O Last month |

| 14. | Click the Time Recording to select.                                     |
|-----|-------------------------------------------------------------------------|
| 15. | Select the blue box to the left of Absence Quotas to select.            |
| 16. | Select the OAll to view all records created.                            |
| 17. | Enter quota type STy 31 Annual Leave/Vacation to narrow search results. |
| 18. | Click 🚨 (Overview) to display.                                          |

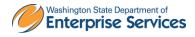

| Infotype <u>E</u> dit <u>G</u> oto Extr <u>a</u> s S <u>y</u> stem <u>H</u> elp |  |  |  |
|---------------------------------------------------------------------------------|--|--|--|
| S 🖉 🔄 S S S S S S S S S S S S S S S S S S                                       |  |  |  |
| Overview Absence Quotas (2006)                                                  |  |  |  |
| Choose                                                                          |  |  |  |
| Personnel No. 40000533 Name Jackson Jasper                                      |  |  |  |
| PersArea 1050 Office of Financial Mgmt EEGroup B Civil Service Exempt           |  |  |  |
| PSubarea 0001 Non Represented EESubgroup 05 H-OT Elig>40hrs/wk Status Active    |  |  |  |
| 🔤 Choose 📴 1/01/1800 📴 To 🛛 12/31/9999 STy. 31                                  |  |  |  |
| Absence Quotas                                                                  |  |  |  |
| Start Date End Date A Quota text Start ded End ded. Number Deduction            |  |  |  |
| 10/01/2012 10/31/2012 31 Vacation Leave 11/01/2012 12/31/9999 12.00000 0.00000  |  |  |  |

## Results

You have successfully established the accelerated quota accrual rate for your employee.

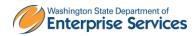